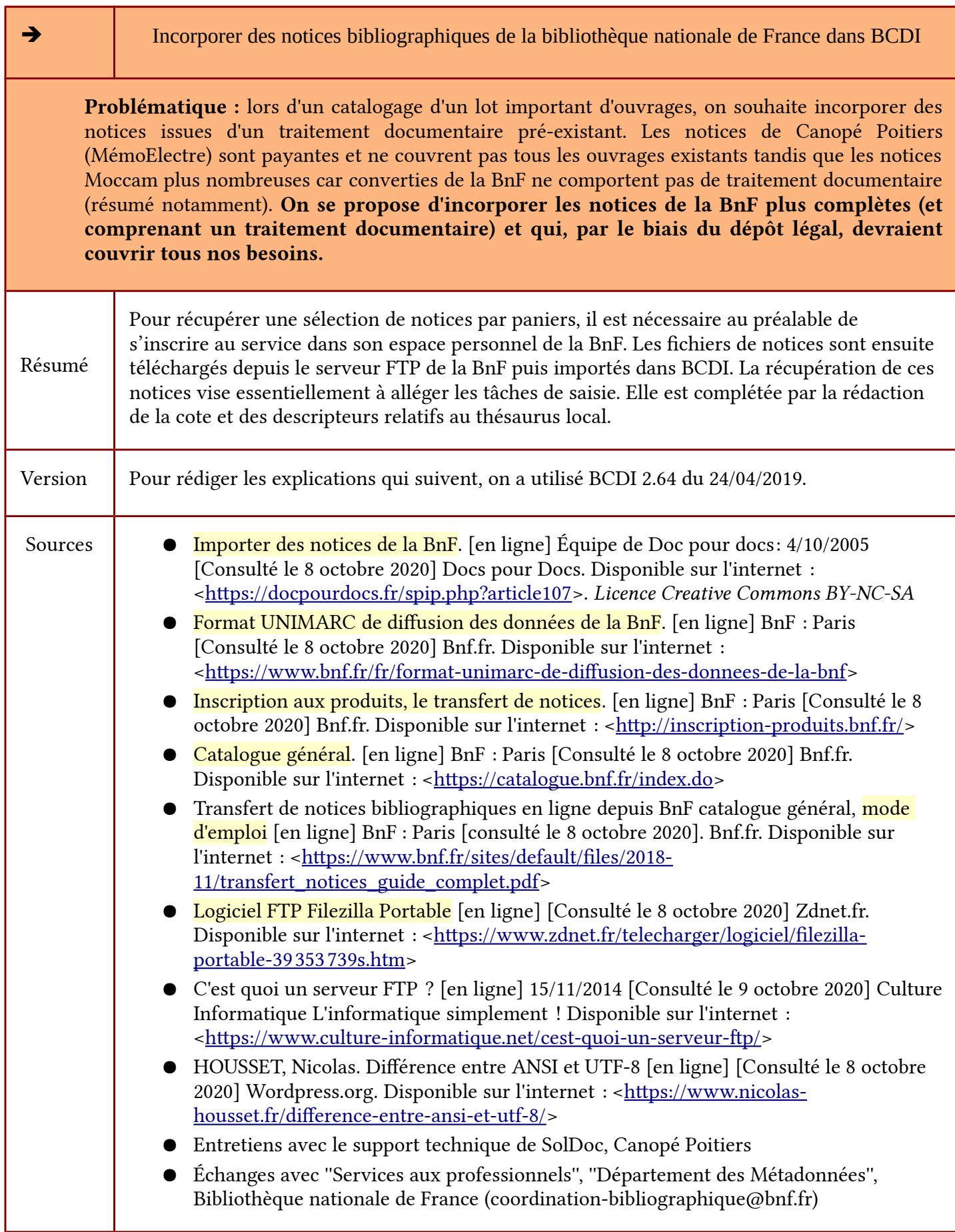

IO LICENCE OUVERTE

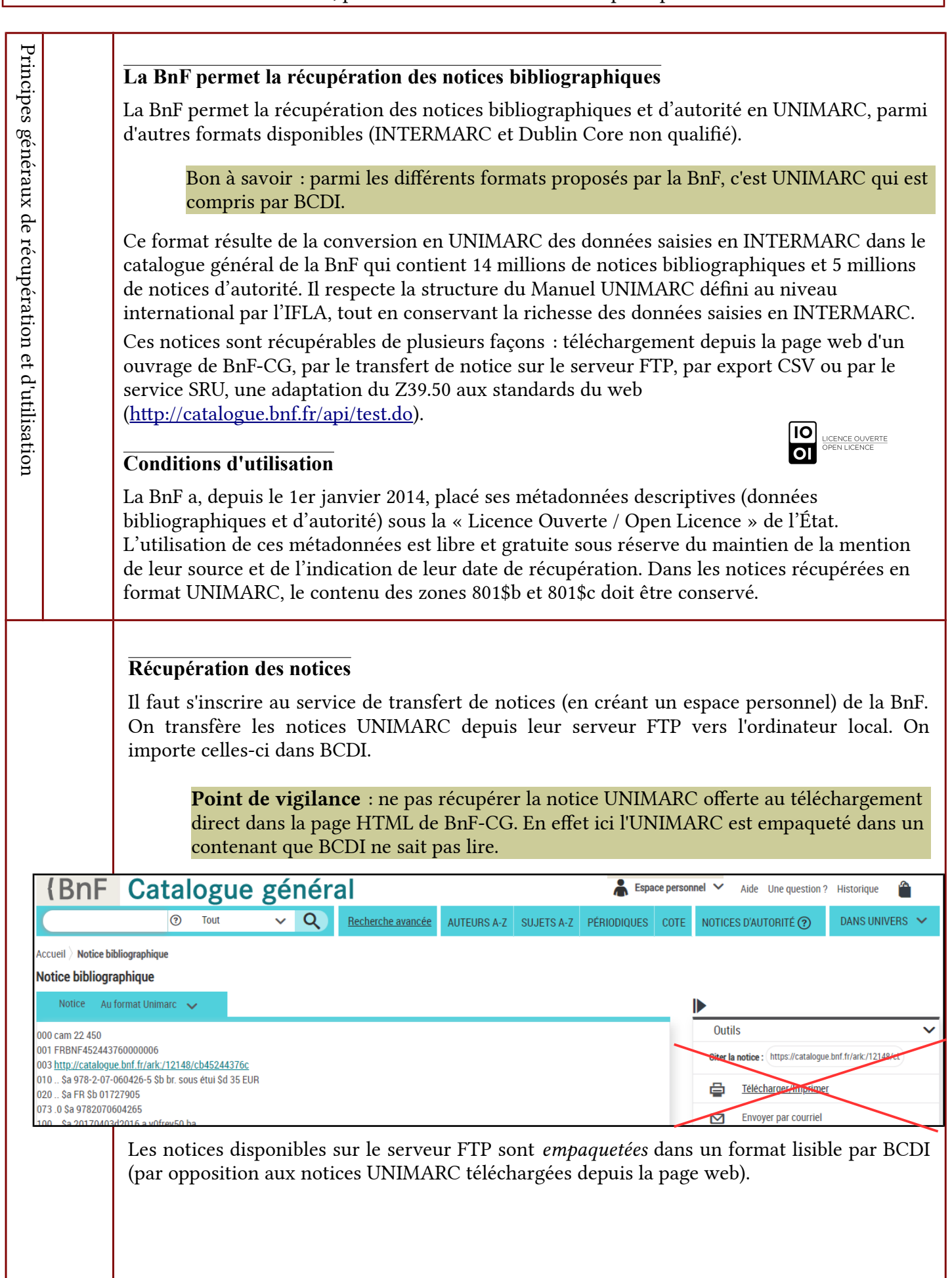

ဂြ LICENCE OUVERT  $\overline{\mathbf{d}}$ 

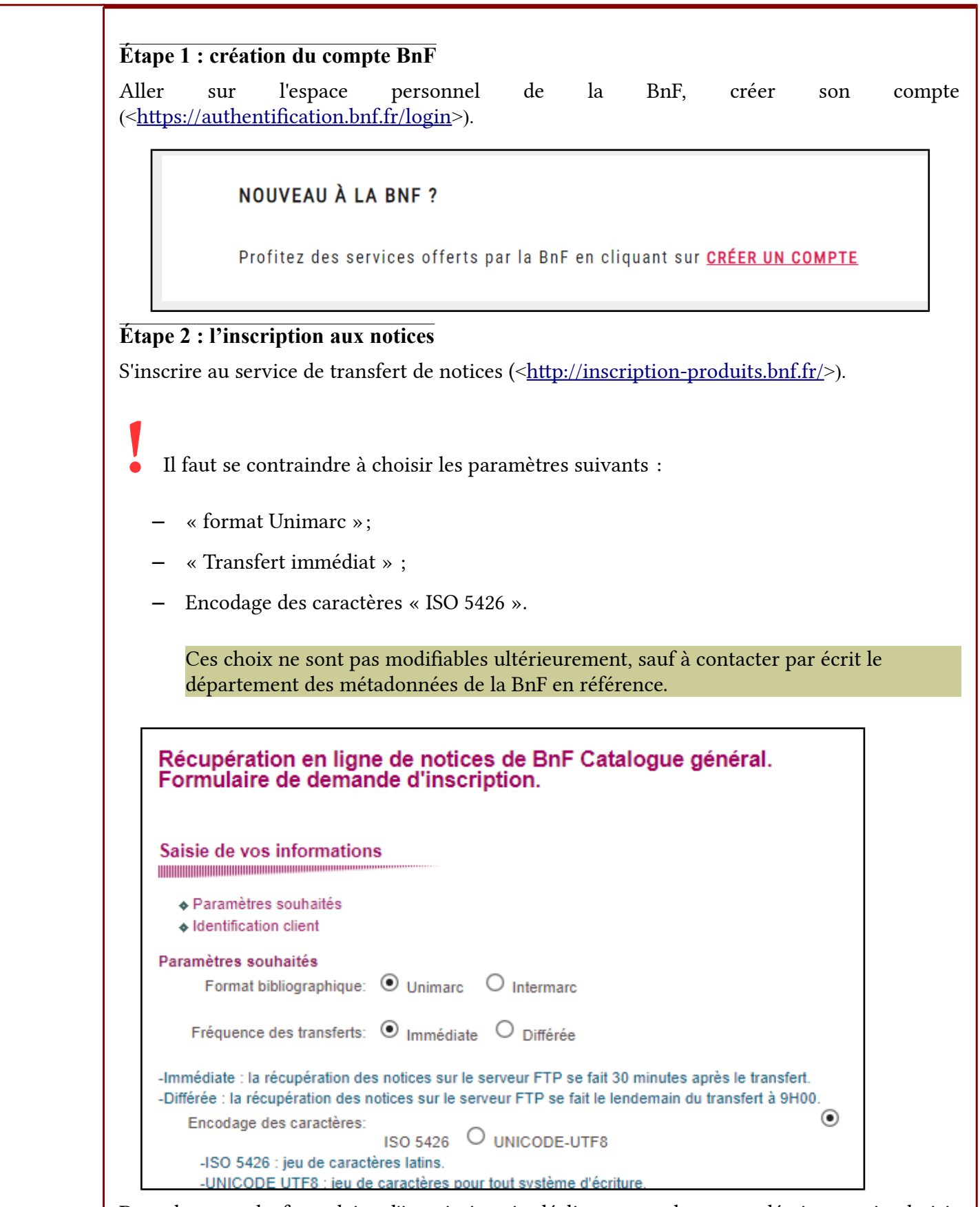

Dans le reste du formulaire d'inscription, je décline mon adresse académique et je choisis « bibliothèque scolaire » dans la liste des institutions proposées.

CLG Léonard de Vinci - G. Fernandez, professeur certifé – Procédure pas à pas – Le 8 octobre 2020

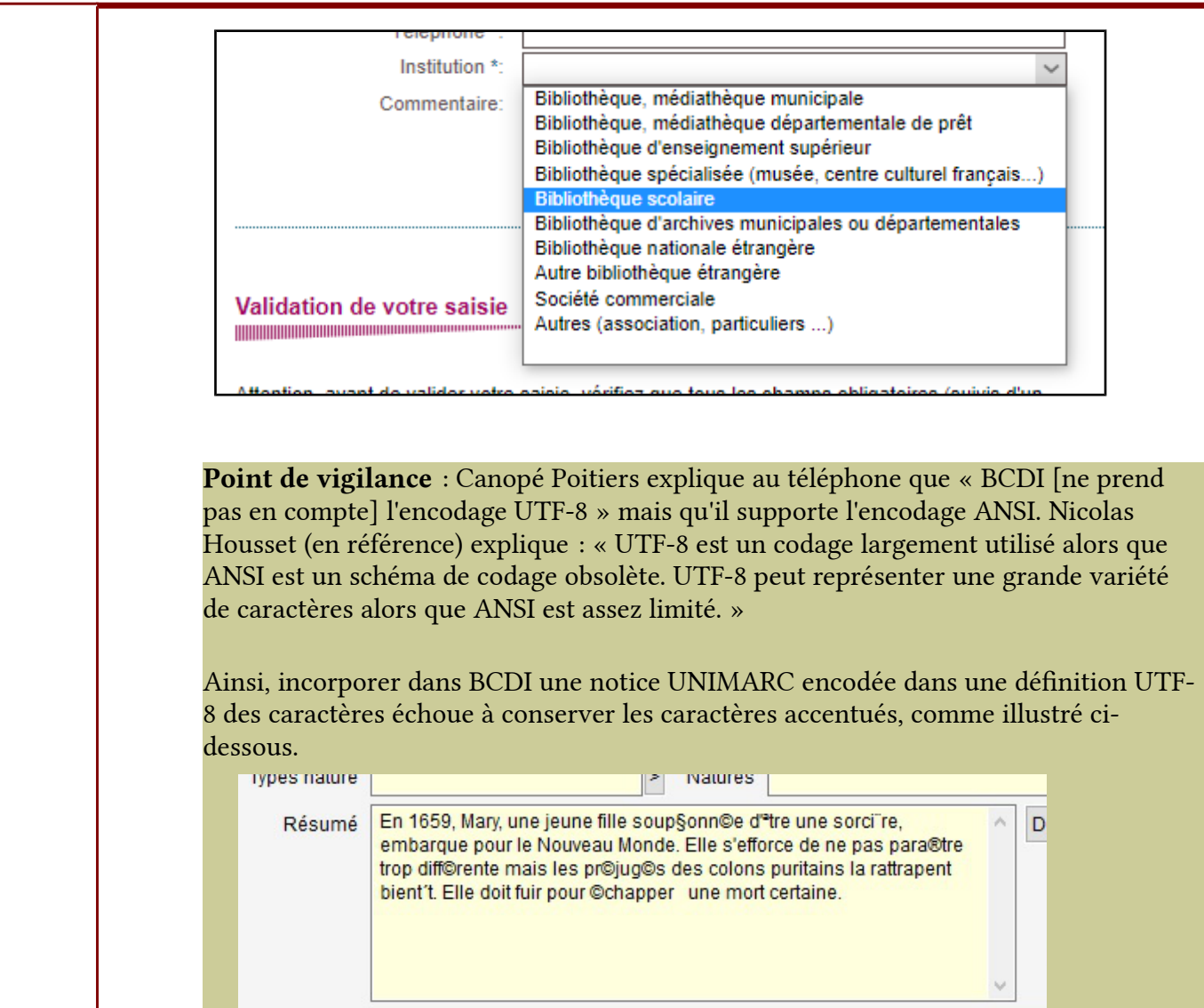

Disciplines 809/

## **Étape 3 : utiliser BnF-CG en mode identifié**

Je commence par m'identifer dans BnF-CG (le catalogue général de la BnF).

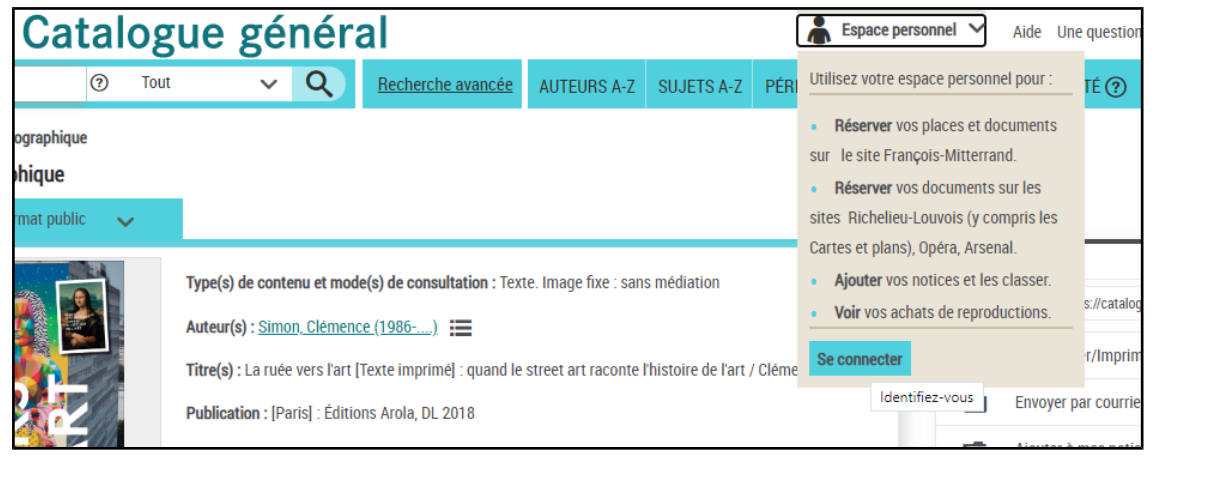

**IO**<br>DISPEN LICENCE

#### **Étape 4 : sélection des notices**

La sélection se fait à partir de BnF-CG (le catalogue général de la BnF). J'inscris l'ISBN dans la barre de recherche.

Pour ce faire, je peux positionner le curseur d'insertion de texte dans le champs de recherche puis utiliser un scanner de codes-barre pour lire l'ISBN sur la quatrième de couverture.

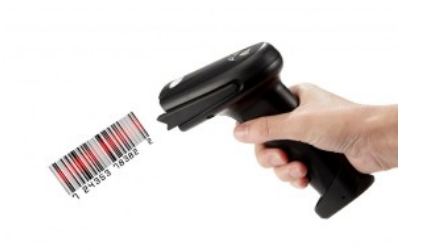

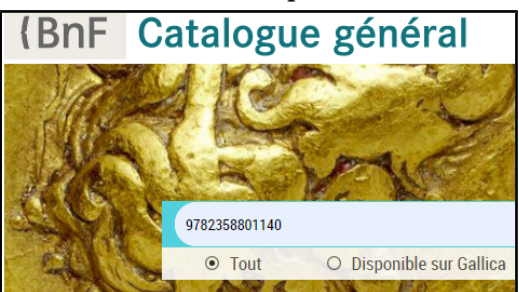

La notice apparaît immédiatement après la lecture du code-barre. Dans le menu situé à droite de l'écran, je choisis ''Ajouter à mes notices''.

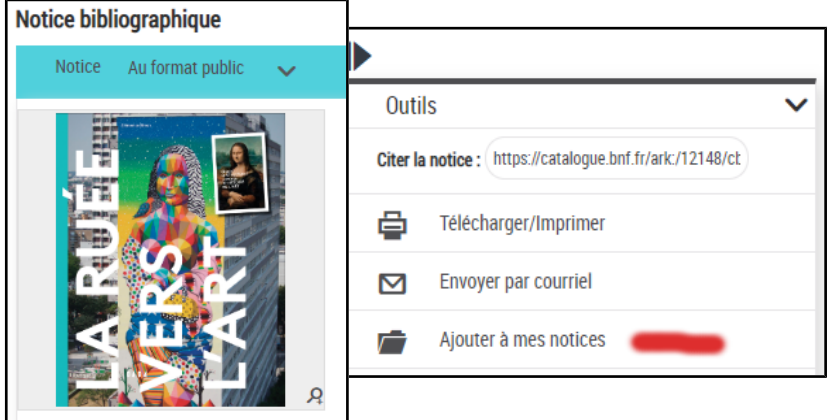

Je répète cette opération autant de fois que nécessaire pour cumuler les notices dans mon espace personnel en arrière-plan. Si cette étape peut paraître longue, il n'en n'est rien : l'usage du lecteur de code barre accélère le traitement et la constitution progressive d'un panier de notices de bonne qualité autorise un bon rendement sur l'ensemble de la procédure.

#### **Étape 5**

Dans le menu de l'espace personnel, choisir « Mes notices ». Les notices du service de transfert des notices apparaissent. Je coche les notices à récupérer et je les transfère sur le serveur de FTP, c'est-à-dire l'emplacement où je vais pouvoir les télécharger.

Le résultat d'un transfert est un fchier contenant toutes les notices cochées, quel que soit leur rangement éventuel dans les dossiers qui peuvent être créées sur l'espace personnel.

**Principe du traitement par lot :** 1 transfert de *n* notices cochées = 1 fichier ISO 5426 sur le FTP contenant toutes ces notices

Page 5/10

LICENCE OUVERT

ा

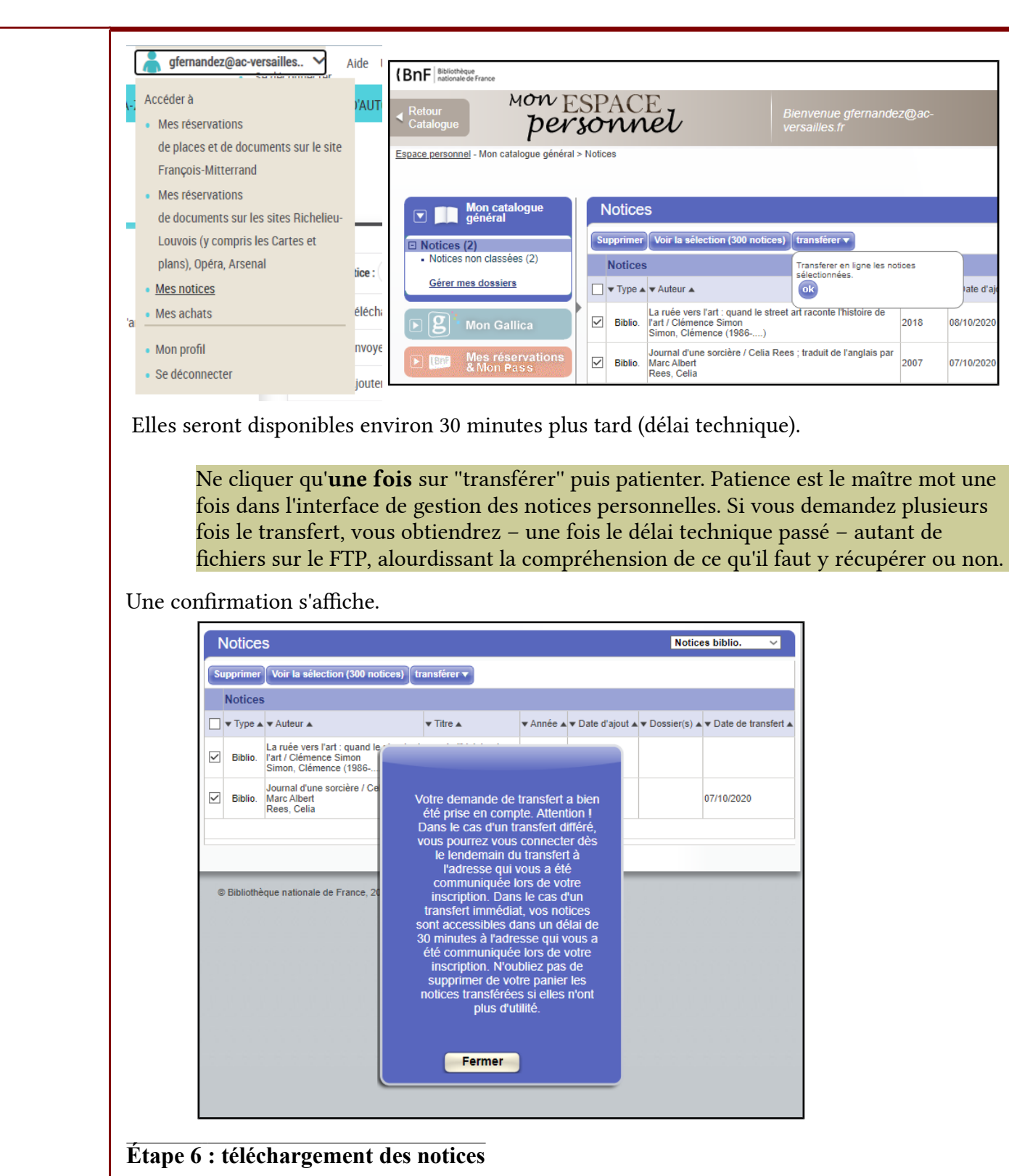

Le mode d'emploi de transfert des notices bibliographiques en référence ne couvre que la récupération des notices via un navigateur internet. Il semble possible de se connecter à son dossier personnel sur le serveur FTP de la BnF dans un navigateur internet tel que Mozilla Firefox. On enregistre alors un à un les fichiers requis. Cependant, le succès de cette méthode peut varier selon les navigateurs et leurs paramétrages. Dans cete procédure, on préfère utiliser un logiciel FTP. Avantage notable, ce logiciel FTP permet de récupérer tous les fchiers du serveur FTP en une fois si cela est requis par la nature du travail en cours.

● Si vous avez déjà installé un logiciel FTP, avancez directement à l'étape 6.2

 $\overline{\mathbf{B}}$ 

**ICENCE OUVERTE** 

### Étape 6.1

Je télécharge FileZilla Portable (< [htps://www.zdnet.fr/telecharger/logiciel/flezilla-portable-](https://www.zdnet.fr/telecharger/logiciel/filezilla-portable-39353739s.htm)39353739s.htm> ou <https://filezilla-project.org/download.php?show\_all=1>) et l'installe dans mon dossier personnel sous Windows.

J'exécute « FileZilla[Portable].exe »

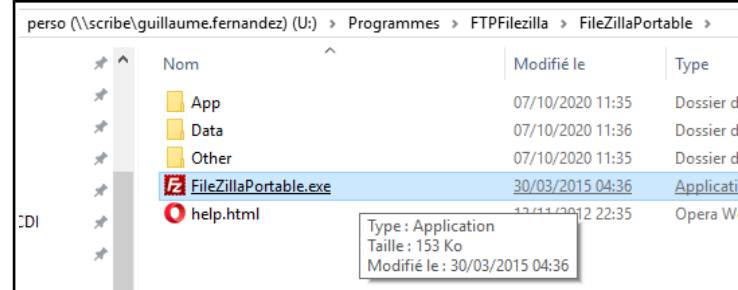

#### Étape 6.2

La BnF vous a écrit un courrier électronique qui contient votre adresse personnelle de connexion en ftp://notices:catalogue@ftp.bnf.fr/votre\_identifiant/

Relisons cette adresse ensemble. Elle signifie qu'il faut se connecter au serveur ftp.bnf.fr avec l'identifant « notices » et le mot de passe « catalogue ». Votre identifant est en fait le dossier dans lequel seront déposés vos notices.

Prenons un exemple fctif. Si le courrier reçu de la BnF indique que votre ''identifant'' est 9874, vos notices seront rangées dans le dossier 9874 du serveur de la BnF : [fp://notices:catalogue@fp.bnf.fr/9874/](ftp://notices:catalogue@ftp.bnf.fr/9874/)

#### Étape 6.3

Dans FileZilla, renseigner les champs d'adresse de la BnF.

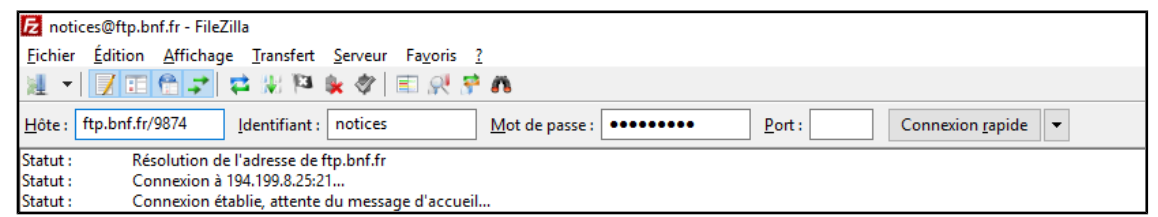

Hôte : ftp.bnf.fr/votre\_identifiant/ dans notre exemple fictif ftp.bnf.fr/9874

Identifiant : notices

Mot de passe : catalogue

Cliquer sur ''Connexion rapide''.

#### Étape 6.4

La liste des notices disponibles apparaît dans le volet de droite de Filezilla.

155\_bib\_143508\_P2251\_0\_20100707.Unimarc\_2709.2456

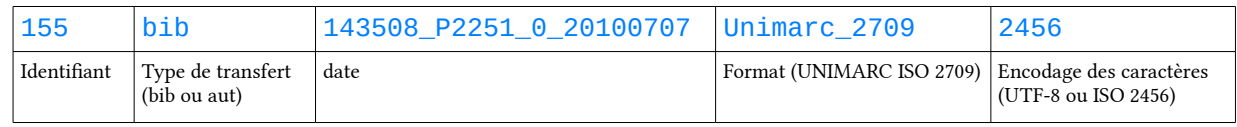

#### Les notices sont disponibles avec un délai d'environ 30 minutes à la demande de transfert si vous avez choisi « fréquence des transferts : immédiate » à votre inscription au service. notices@ftp.bnf.fr - FileZilla  $\Box$  $\times$ Fichier Édition Affichage Transfert Serveur Favoris ? 連 - |||2||田信子||さ開降をダ||田沢芝の  $H$ ôte: ftp.bnf.fr/9874 dentifiant : notices Mot de passe : ......... Port: Connexion rapide  $\|\star\|$ Récupération du contenu du dossier "/7113" Statut: ۸ Statut: Contenu du dossier "/7113" affiché avec succès Récupération du contenu du dossier "/935"... Statut: Statut: Contenu du dossier "/935" affiché avec succès Récupération du contenu du dossier "/939". Statut: Contenu du dossier "/939" affiché avec succès Statut Site local: U:\Documents\_scribe\BCDl\Catalogage\Exports\_directs\_FTP\_BNF\ Site distant : 9874  $\ddot{\phantom{0}}$  $\checkmark$  $\overline{?}$ Ä **START Season STATE Report**  $\frac{1}{2}$ 9874 **STATE HOUSE** ▉  $\overline{\mathbf{z}}$ Catalogage Exports\_directs\_FTP\_BNF Nom de fichier Taille de 939\_aut\_143506\_P1104\_0\_20201007.Unimarc\_2709.5426  $31$ **Station** 939\_aut\_163510\_P1104\_0\_20201007.Unimarc\_2709.5426  $51$  $\langle$ 939\_aut\_170505\_P1104\_0\_20200928.Unimarc\_2709.5426  $19$ Je peux alors les copier et les coller dans un dossier de mes documents locaux (à gauche) en sélectionnant tout et en faisant glisser la sélection de la droite vers le dossier de gauche. Bonus. Je peux vérifier en ouvrant dans Notepad++ (<https://notepad-plus[plus.org/downloads/>](https://notepad-plus-plus.org/downloads/)) que le choix de l'ISO 5426 pour l'encodage des caractères est assimilé à un encodage ANSI (celui qui est accepté par BCDI). - Voir dans la barre d'état de Notepad++. U:\Documents\_scribe\BCDI\Catalogage\2456\_BNF\_individuels\998\_aut\_...  $\Box$  $\times$ File Edit Search View Encoding Language Settings Tools Macro Run Plugins Window ? X 3 d 日 白 B Q d | よ D D | J c | a ½ | < < | G G | 5 1 | F  $\overline{\mathbf{z}}$ B 998\_aut\_083505\_P1104\_0\_20200929.Unimarc\_2709.5426 & B 398\_aut\_100512\_P1104\_0\_2020100 < ▶ etÂe et de l'environnement / T. Strange, A. Bayley, 2008BB120BaSustaina

#### **Étape 7 : import dans BCDI**

ler Ln: 1 Col: 1 Sel: 10 849 | 1

Ł

Choisir « gestion du fonds »  $\rightarrow$  importation de notices au format Unimarc.

Windows (CR LF)

**ANSI** 

 $\rightarrow$ **INS** 

 $\overline{\mathbf{B}}$ LICENCE OUVERTE

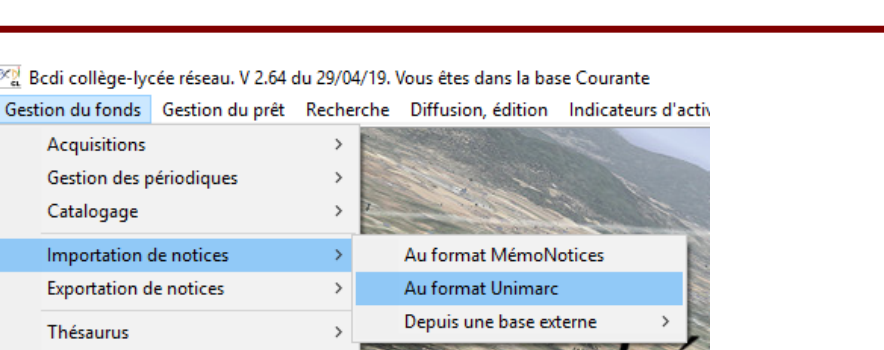

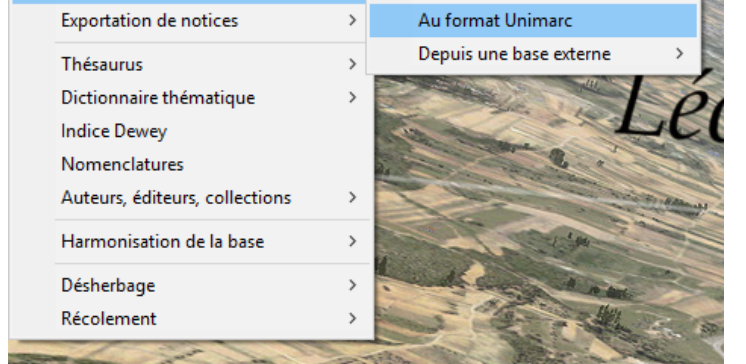

XX Bcdi collège-lycée réseau.

Acquisitions

Catalogage

Importation de notices

Pour voir apparaître les notices, sélectionner l'affichage de tous les types de fichiers (i.e. de toutes les extensions de fchiers).

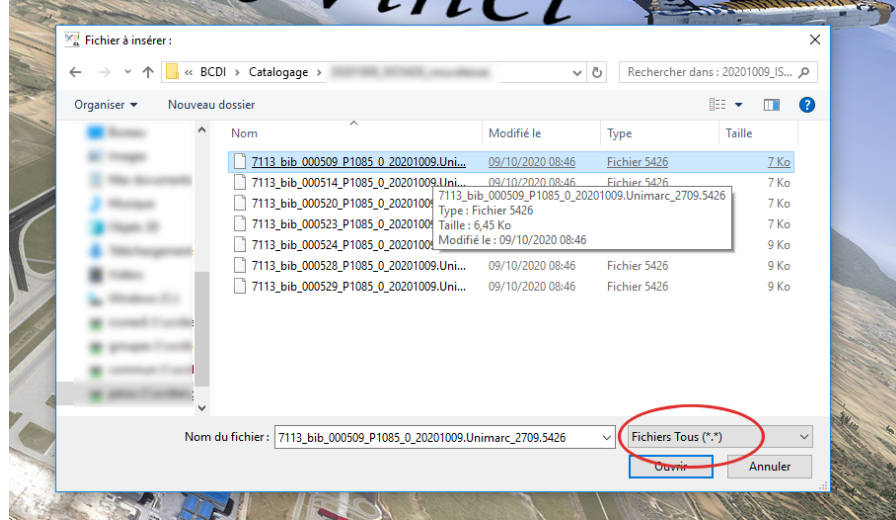

Le résultat d'un transfert étant un fichier contenant toutes les notices préalablement sélectionnées, en pratique je n'ai qu'à sélectionner le fichier issu du dernier transfert de la BnF pour incorporer par lot toutes les notices.

**Rappel** : 1 transfert de *n* notices cochées = 1 fichier sur le FTP contenant toutes ces notices  $\Rightarrow$  importation par lot des *n* notices

Je fais ensuite le choix du mode d'insertion approprié à la fnalité du travail.

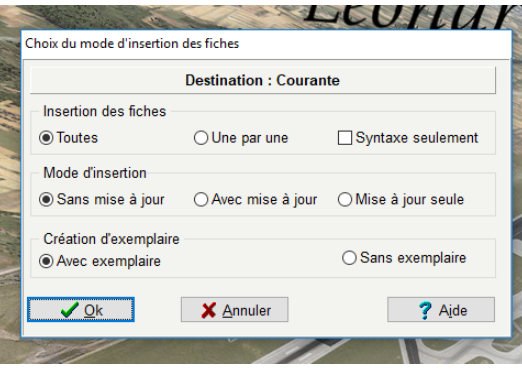

**IO**<br>DEN LICENCE OLVERTE

# **Étape 8 : vérification**

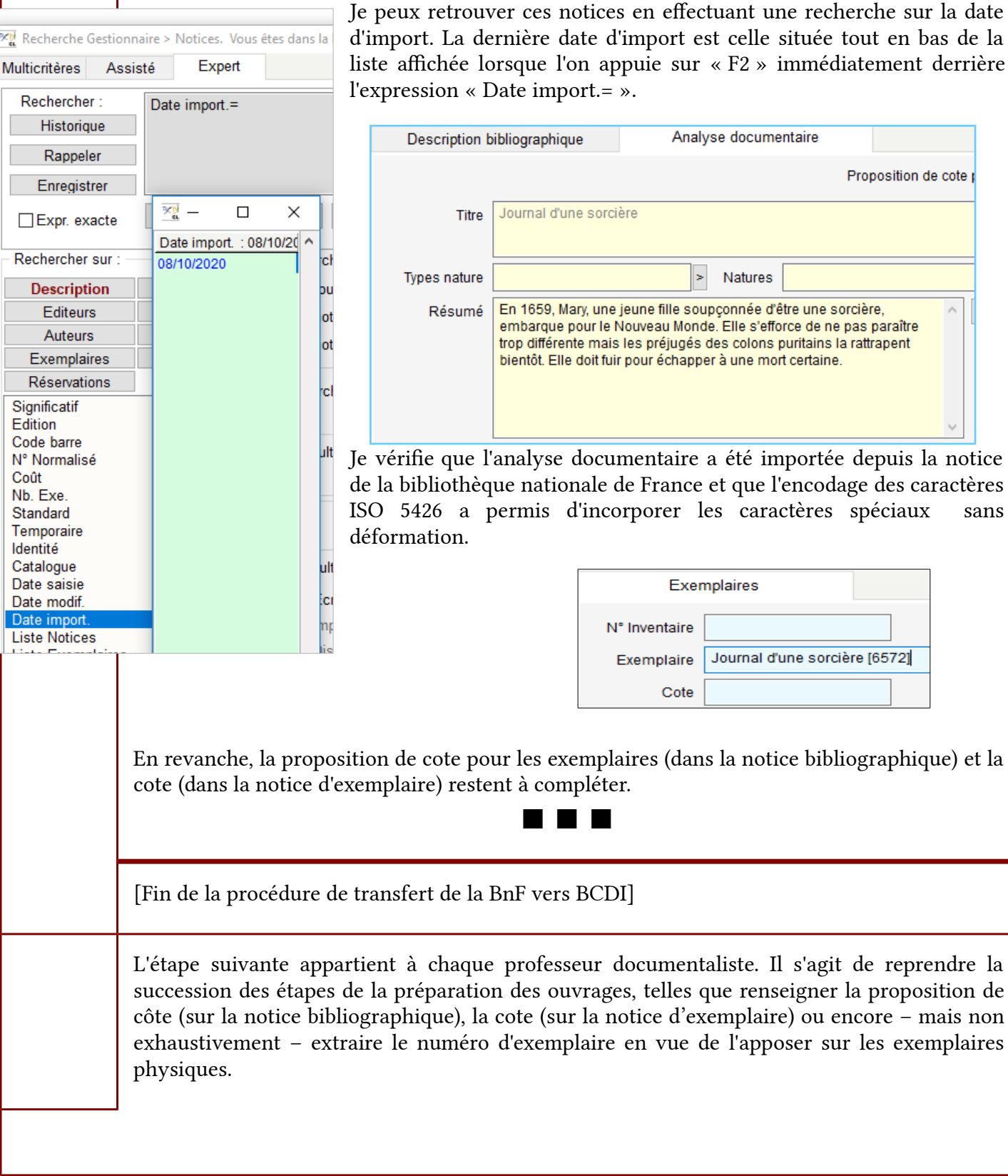